## **Screen Shots of a Patient Case, Solo Item, and Minicase on the Pearson VUE Test Center Monitors**

While these images will provide you with a good idea of what you will see as you sit for your CPDO exam, *it is essential that you spend significant time with the Pearson VUE CPDO Tutorial* (click **[HERE](http://www.optometry.org/downloads/CPDO_Tutorial.msi)**) in order to become familiar with the use of the many Pearson VUE program functions that are provided to CPDO exam candidates to enhance their exam experience. *The images below are much smaller than what you will see during testing.*

## **Patient Cases:**

The two following screen shots from the tutorial practice exam demonstrate how *patient cases* will appear on your computer screen during the CPDO exam at Pearson VUE test centers. The picture below shows the **top of the scenario**, which will be on the left side of the screen. At the same time that you can see the scenario, you will see one of the 3-5 patient case items on the right side of the screen. The Patient 1 scenario is shown below on the left and Item 1 is shown on the right. The actual screen size used at Pearson VUE test centers is a 24" monitor.

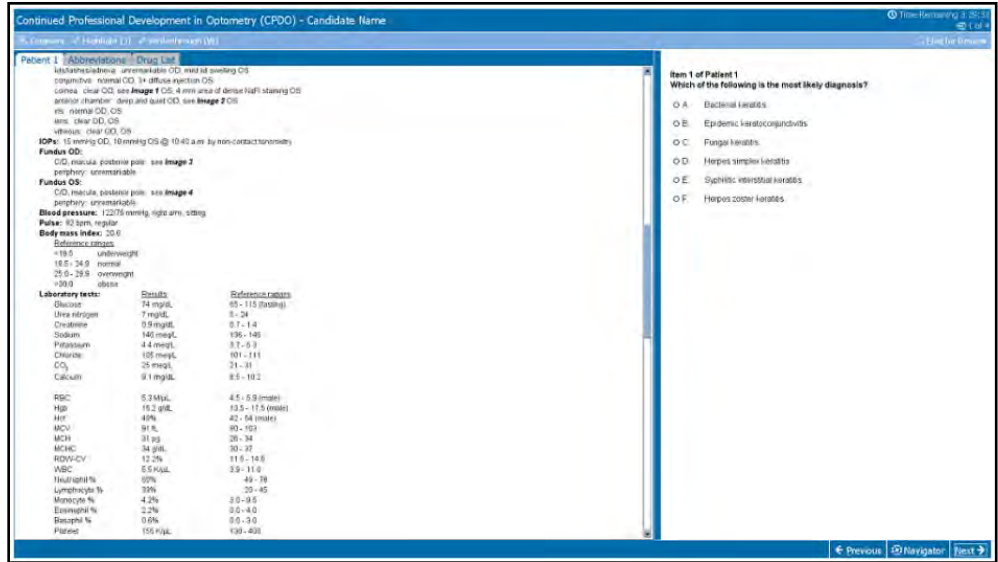

By scrolling down the scenario page using the elevator toward the middle of the page, you will reach the **bottom of the scenario**, which is where the Patient 1 case images are positioned. The scenario remains on the left side of the screen. Item 1 is still shown on the right side of the screen below. When you are ready to move to Item 2 during the exam, the scenario will remain exactly where you left it as you move to the next item. The two sides of the screen operate independent of each other within a single case. Note the *white background of the patient case*.

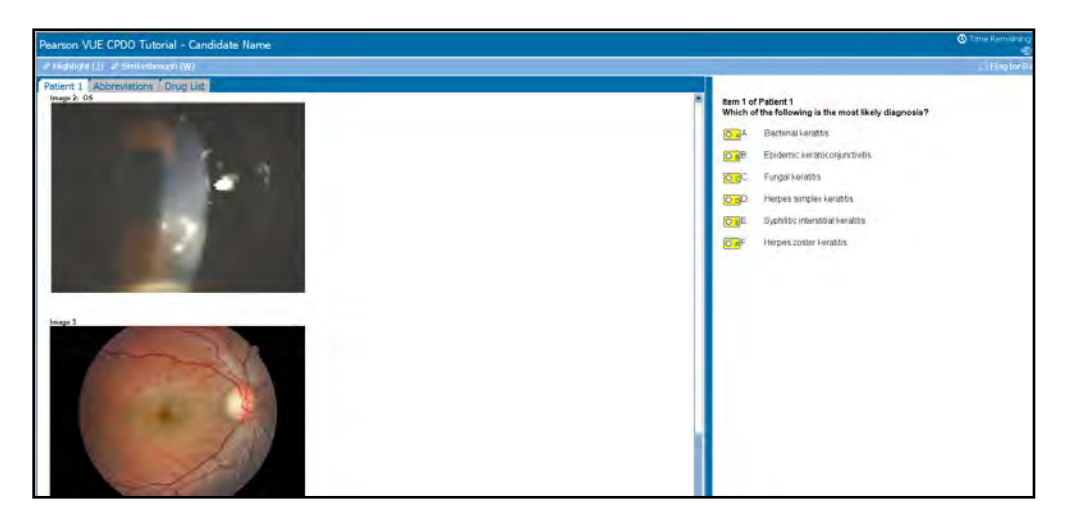

## **Solo Items:**

**Solo items** will look like this on your Pearson VUE exam screen, though they will be much larger. The NBEO logo occupies the left side of the computer screen until a reference tab is chosen, at which time the drugs or abbreviations list will replace the logo until you move to the next item. The item is on the right side of the screen. Note the *blue background*, which is designed to help you notice when you have entered the *solo item section* of the exam.

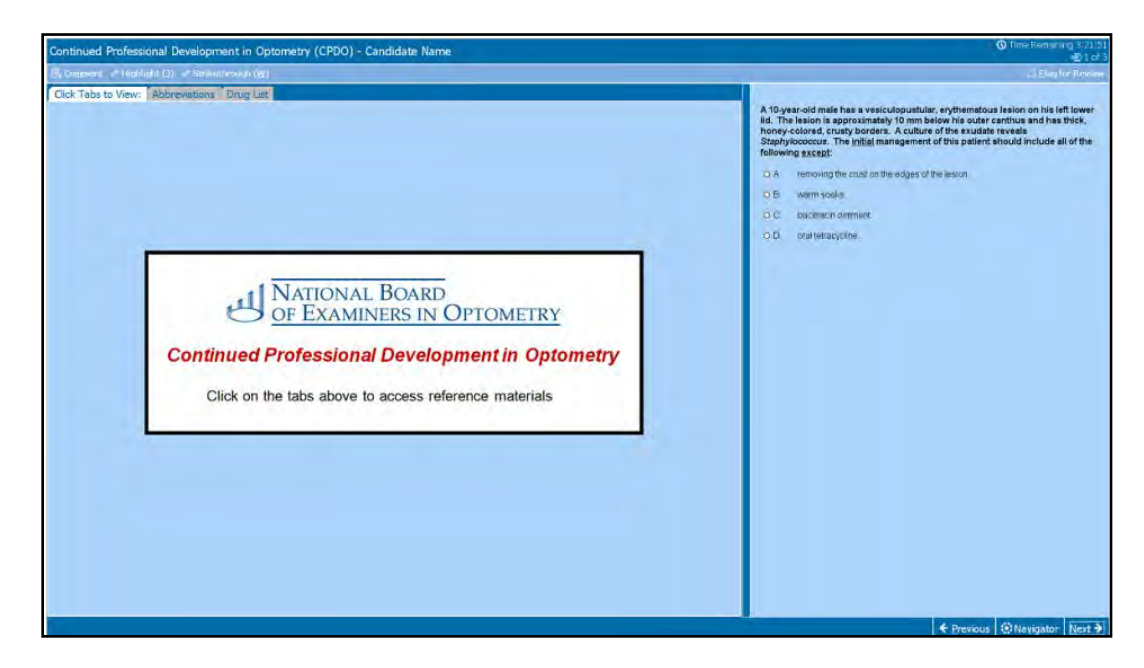

## **Minicases:**

This is how *minicases* will appear. The patient findings paragraph occupies the left side of the computer screen while an item is positioned on the right side of the screen. Each minicase includes 2 items though only 1 item is shown at a time. You will need to pay close attention as you advance through the minicase section to ensure that you are answering the questions on the right side of the screen that match the patient findings paragraph on the left side. Notice the *pale orange background* that is unique to the *minicase section* of the exam and will help ensure that you realize that you have entered this exam section.

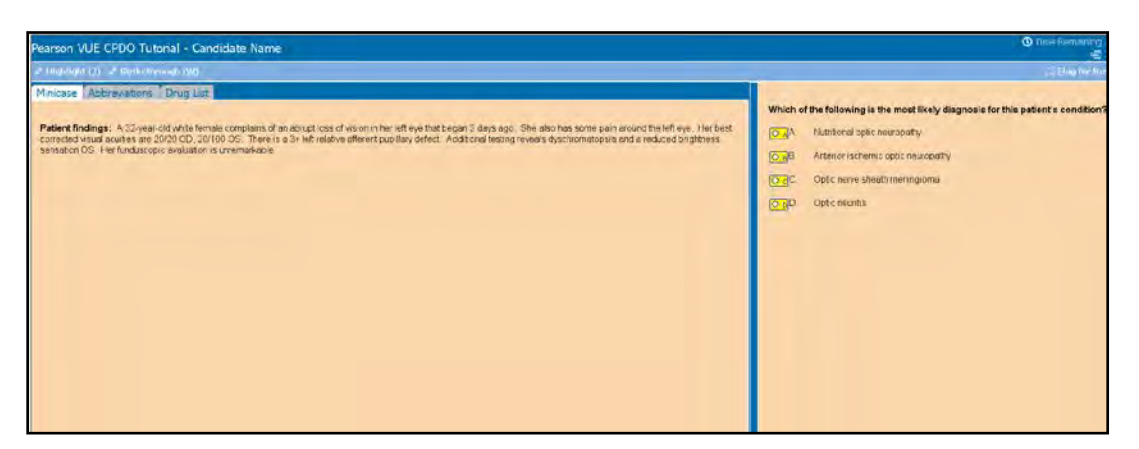

Again, candidates are *strongly advised* to access and take the interactive *Pearson VUE CPDO*  **Tutorial**, with its instructions and practice exam, shortly before the exam date in order to become proficient with the many, assistive, exam-taking functions offered by the Pearson VUE testing program. You will have 25 minutes to review it one last time on the day of the exam if you wish, at the test center. If you are familiar with the digital capabilities provided to you by Pearson VUE, you will be free to fully concentrate on exam material as you progress through the exam on test day.

> Copyright © 2013 All rights reserved. NCS Pearson, Inc., 5601 Green Valley Drive, Bloomington, Minnesota 5543[7 www.pearsonvue.com](http://www.pearsonvue.com/)